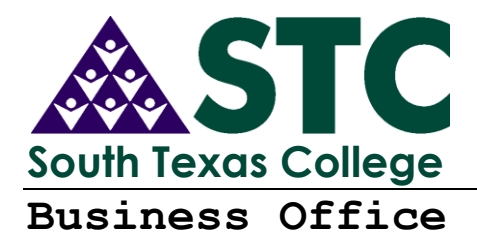

## **Supervisor/Designee Training TimeForce Time and Attendance System and NOE Life Cycle**

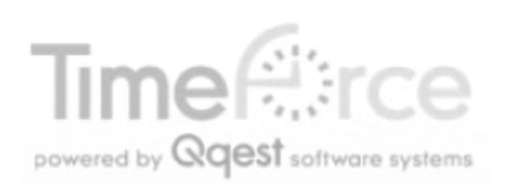

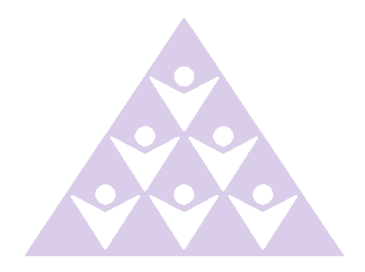

*This page intentionally left blank*

# **South Texas College**

©2010 South Texas College Business Office 3200 W. Pecan, McAllen, Texas 78504 Phone: 956 872-4629 ● Fax 956 872-4603

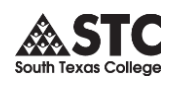

## **Table of Contents**

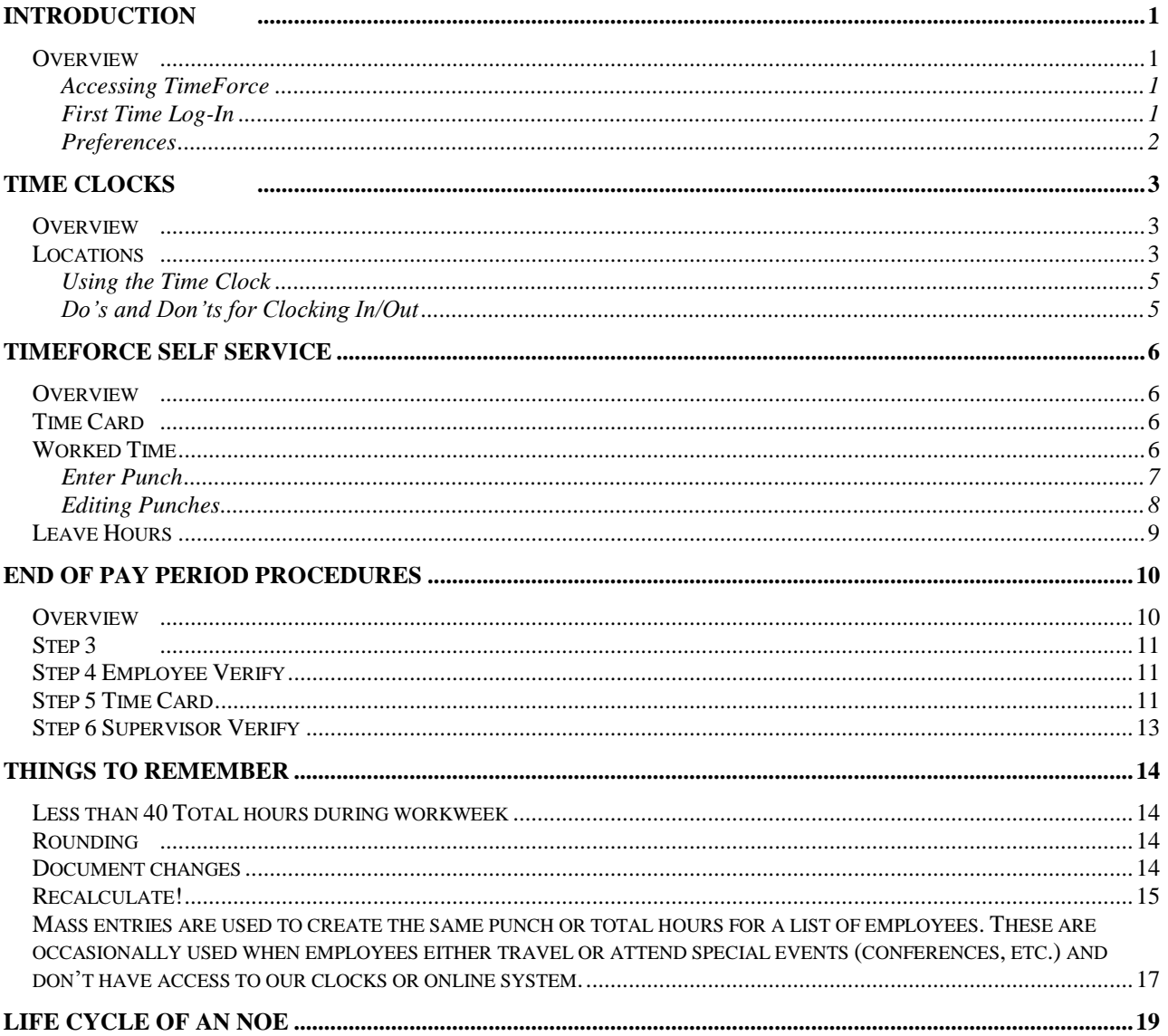

## <span id="page-3-0"></span>**Introduction**

<span id="page-3-3"></span><span id="page-3-2"></span><span id="page-3-1"></span>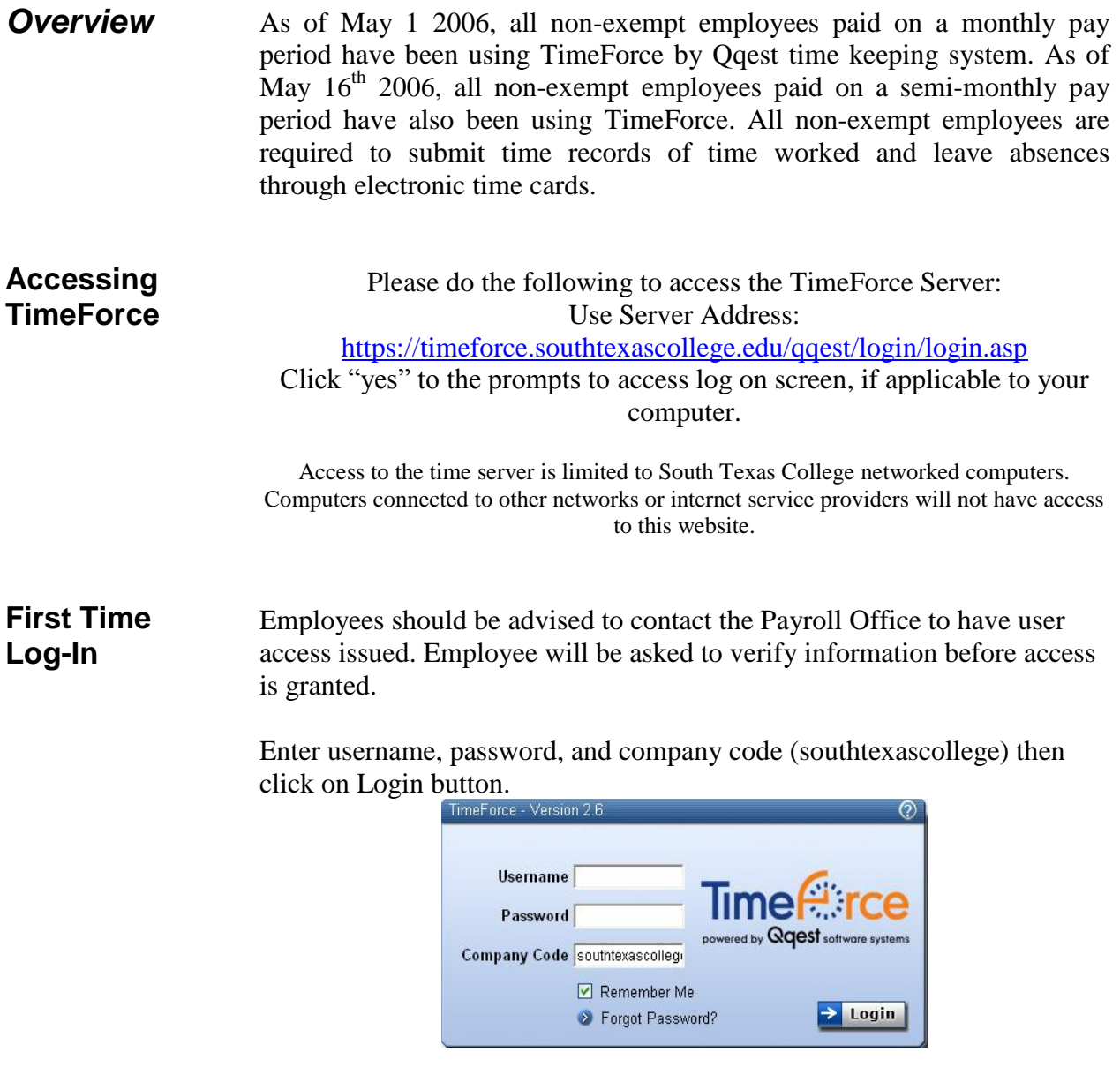

*Note: Placing a check on the Remember Me box will remember your username and company code but NOT your password. Do not check the Remember Me box if you are using a shared computer.*

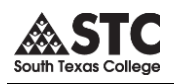

First time Log-in -c*ont.*

You will be prompted to change your password.

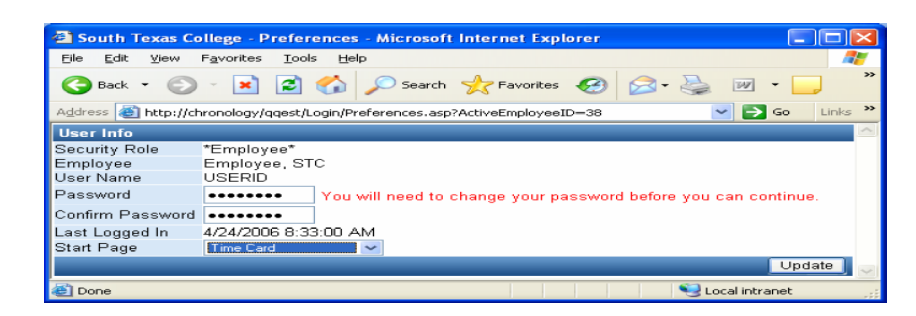

- Enter new password
- Confirm new password
- Select Start Page to be "Supervisor Dashboard"
- Click on "Update" button to save

Message will display acknowledging the change. Browse to the time card view by clicking on the "Time Card" tab located on the top left page.

#### $\rightarrow$  Time Card Re

<span id="page-4-0"></span>**Preferences** You can return to this form from the time card view by selecting "Preferences" on the top right corner of the page.

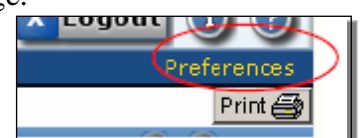

If you experience any problems logging in please contact the Payroll Office at (956) 872-4629.

*Hint:* Make sure to delete the black dots before entering your new password.

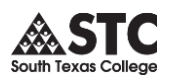

## <span id="page-5-0"></span>**Time Clocks**

#### <span id="page-5-1"></span>**Overview** Time Clocks are used to collect time punches for all employees. Biometric fingerprint verification is required to enter punches. Finger templates are created at Human Resources. Once an employee is setup in TimeForce, the templates are loaded to the system and sent to all the other time clocks. Employees are added daily. The clocks update overnight.

#### *If your employee has been registered but cannot punch in at your time location, please contact the Payroll Office to verify finger registration.*

Punches collected on time clocks are loaded in a batch process. There will be a delay between the time a punch is collected and the time it is viewable on-line. Please advise employees not to punch in if they have already used the clock. Punching in on-line will result in a double punch once the batch has been loaded to TimeForce.

<span id="page-5-2"></span>**Locations** Currently the college has 33 time clock locations. Below is a listing and brief description of their location. Other locations will be released when time clocks are available.

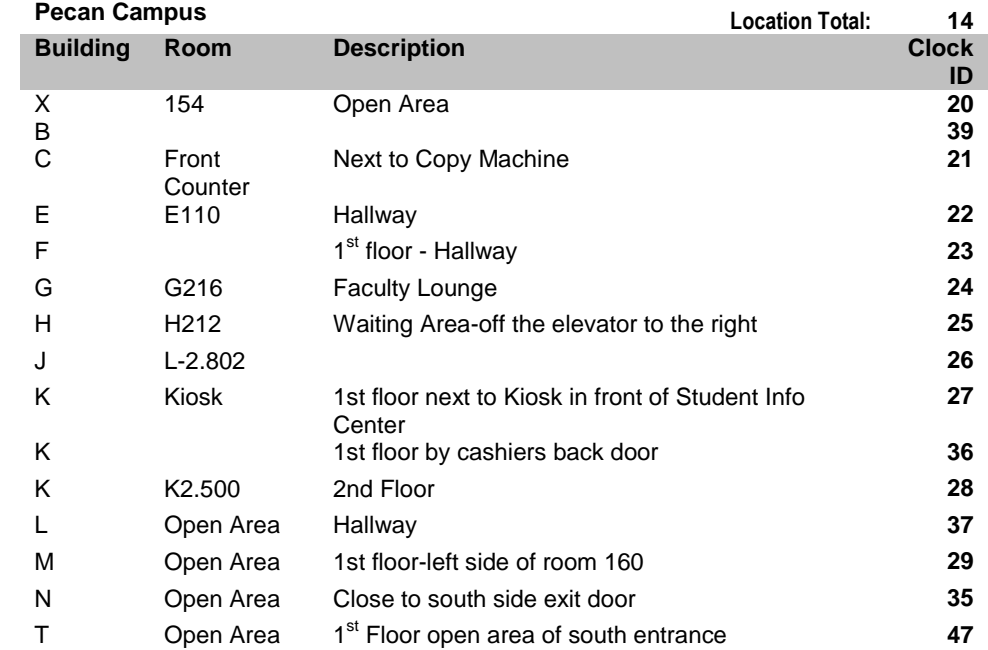

**Hint:** Use the Clock ID to identify punch locations in Daily Details.

![](_page_6_Picture_1.jpeg)

#### Locations –*cont.*

![](_page_6_Picture_299.jpeg)

![](_page_6_Picture_300.jpeg)

![](_page_6_Picture_301.jpeg)

![](_page_6_Picture_302.jpeg)

![](_page_6_Picture_303.jpeg)

![](_page_7_Picture_1.jpeg)

<span id="page-7-1"></span><span id="page-7-0"></span>![](_page_7_Picture_139.jpeg)

## <span id="page-8-0"></span>**TimeForce Self Service**

<span id="page-8-1"></span>**Overview** Supervisors have the ability to access time information for their assigned employees. You may use TimeForce self service to enter leaves, enter missed punches, and correct any errors. TimeForce is also used to run a variety of reports and to facilitate verification or electronic signing of the time card for end of pay period processing.

The following pages outline all of the items available to supervisors.

<span id="page-8-2"></span>**Time Card** The Time Card section of the program is where the time and attendance punches and hours totals for each pay period are displayed.

![](_page_8_Picture_93.jpeg)

As a Supervisor you will have access to your own time and attendance data, as well as the data of the employees that you supervise. You will have Supervisor-level access to your assigned employees, but only Employee-level access to your own data.

<span id="page-8-3"></span>**Worked Time** Worked time is captured by punches initiated by the employee originating from on-line punching or time clocks. This is found in the In/Out section of the time card.

![](_page_8_Picture_94.jpeg)

### <span id="page-9-0"></span>**Enter Punch**

![](_page_9_Picture_2.jpeg)

Start by selecting the employee you wish to edit.

Click on a blank punch space on the day you would like to enter punch.

![](_page_9_Figure_5.jpeg)

Punch Properties window will open up.

![](_page_9_Figure_7.jpeg)

![](_page_9_Figure_8.jpeg)

![](_page_10_Picture_1.jpeg)

#### <span id="page-10-0"></span>**Editing Punches Editing Using Punch Properties**

*Note: Do not edit any punches until employee has filled out a Time Adjustment Request Form (BO-7700). You must keep the form on file in your department for auditing purposes.*

Login to TimeForce

- Select timecard tab and click on timecard option
- Under Employee select the employee to be edited from the drop down list
- Select the day to correct (click on it)

![](_page_10_Picture_171.jpeg)

• Select the time to correct (click on it)

![](_page_10_Picture_10.jpeg)

The following window will pop up.

![](_page_10_Picture_172.jpeg)

**Punch Type will always be "NORMAL" and use "AUTO" for In/Out.**

- Edit Punch properties
	- 1. Time should be entered in the punch time field (military time only) and rounded to the nearest quarter.
	- 2. Click in the notes field at the bottom of the window to add a brief explanation for future reference (notes that contain apostrophes and/or any punctuation cause display errors).
- $S<sub>elect</sub>$   $\overline{f_{\text{edit}}}$  to update.
- After punch editing is complete, click on time card to view the results of your edits and click the recalculate employee button. All time punch changes will be denoted with a symbol.

![](_page_11_Picture_1.jpeg)

#### <span id="page-11-0"></span>**Leave Hours** Approved Leave Hours are entered by Designees / Supervisors and appear in the absence section of the time card.

*Note: For exempt employees, do not enter any leaves on time card. Send leave form directly to Human Resources.*

![](_page_11_Picture_103.jpeg)

#### Click on "Enter Absence"

![](_page_11_Picture_104.jpeg)

![](_page_11_Picture_105.jpeg)

- 1. Verify Date in Date(s) field
- 2. Enter total hours of leave (round to the nearest quarter .00, .25, .50, .75) or enter the leave time in the  $\frac{1}{2}$  Hours  $\frac{1}{2}$  (10.00] Ex: 08:00 - 15:00 section.
- 3. Choose type of leave (example: sick, vacation, jury duty, etc.)
- 4. Click Enter to submit leave hours
- 5. Recalculate the timecard.

![](_page_12_Picture_0.jpeg)

![](_page_12_Picture_1.jpeg)

## <span id="page-12-0"></span>**End of Pay Period Procedures**

<span id="page-12-1"></span>**Overview** The following pages describe the necessary steps needed to complete the end of pay period time cards for payroll. 1. Run Exceptions Report 2. Fix Errors 3. Recalculate Employee 4. Have Employees verify their time card 5. Supervisor verifies time cards by placing a check in the box **REPORTS** 1. Go to Report Tab *Step 1* **Exceptions** *Run*  2. Run Exceptions Report 3. Select Date Range and Pay Period *Exceptions*  **A AUDIT REPORT: Exceptions**  $\blacktriangledown$ *Report* Employees Will use all employees 10/1/2008 5 - 10/31/2008 53 3 Pay Period v Monthly Date Range  $\checkmark$ Pay Period -- Select a Pay Period --٧ Schedule Rule -- Select a Rule --٧ Supervisor -- Select a Supervisor -v Sort by Group Results Department  $\blacktriangleright$  then Employee Name  $\checkmark$ 4. Select options Employee Card Show Points **Break Discrepencies** Long Break Employee ID Show Reviewed Errors Department Mismatch Long Lunch Employee Name Supervisor Duplicate Punch Missed Punch ◘ Department  $\Box$  In Early No Lunch IQ1000 Punch Errors  $\Box$  In Late Not Allowed On Task  $\boxed{\triangleright}$  Page Break  $\Box$  Not Scheduled Launch in Separate Window ☑ 5. Place a check in box Display Report 6. Click on the

![](_page_13_Picture_0.jpeg)

## **Report Output:**

A separate table is generated for each employee. The employee's name and ID are displayed at the top of each table.

The **Exception** column displays the type of punch exception.

*Step 2 Fix Errors* Click on the blue color date to go to the employee's time card and fix the error.

> *Note: The Time Adjustment Request Form (BO-7700) must be turned in by the employee and approved by the supervisor.*

<span id="page-13-0"></span>*Step 3* Always recalculate when you are finished making changes to a time card.

## *Recalculate*

![](_page_13_Picture_130.jpeg)

<span id="page-13-1"></span>![](_page_13_Picture_131.jpeg)

![](_page_13_Picture_11.jpeg)

<span id="page-13-2"></span>*Step 5 Time Card*

## **Description:**

This report gives you a detailed breakdown of the hours that your employee(s) have worked during the specified date range. This is the most commonly used time & attendance report.

![](_page_14_Picture_1.jpeg)

## **Report Criteria:**

The Report Criteria screen opens when you click on the report name from the main "Reports" section of the software. This screen is where you tell the system what data you would like it to report on.

- Place a check mark in the **Launch Report in Separate Window** box if you would like the report to open in a new web browser window.
- Enter beginning and end date of the pay period in the **Date Range** fields.
- The **Employees** field allows you to select which employees will be included in this report. Click on the down arrow icon located to the right of the **Show Employees** header to select employees.
	- 1. All of your employees are listed in the **Unused Employees** box. The **Viewed Employees** box lists the employees that will be reported on. Select the desired employees from the Unused Employees box and click on the [>>] icon to assign them to the report. The selected employee names are moved to the Viewed Employees box. *If you leave the Viewed Employees box empty, the report will display all employees.*

**Note:** The Viewed Employees box is empty by default, thus including all employees in the report.

- 2. To unassign employees from a report, select the desired employee names in the Viewed Employees box and click on the [<<] icon. The selected employees are moved to the Unused Employees box.
- Select the pay period from **Pay Period** drop-down menu.

Click on the [DISPLAY REPORT] icon located directly below the **Options** section of the screen to generate the report.

![](_page_14_Picture_159.jpeg)

Use this report criteria to generate the Time Card.

![](_page_15_Picture_1.jpeg)

## **Report Output:**

A report is generated that shows each employee's hours. The employee's name and ID are displayed in the header of the table.

*Note: The report output will vary greatly depending on which Options you have selected from the Report Criteria section of the screen.*

Click on the [PRINT] icon to print the report.

<span id="page-15-0"></span>*Step 6 Supervisor Verify*

Check the Box to electronically sign the time card. This will identify the time card as being approved and ready for processing.

![](_page_15_Picture_83.jpeg)

*Note: Supervisors must verify each employee's timecard unless total hours are zero. Supervisors are not allowed to do a mass verification for all their employees.*

![](_page_16_Picture_0.jpeg)

## <span id="page-16-0"></span>**Things to Remember**

<span id="page-16-1"></span>![](_page_16_Picture_109.jpeg)

<span id="page-16-2"></span>**Rounding** Rounding is used to record hours in quarter time. This allows for whole or quarter hour totals.

![](_page_16_Figure_5.jpeg)

## <span id="page-16-3"></span>*Document changes*

When editing a punch, document an explanation of the change for future reference in the notes section of the punch properties.

![](_page_16_Picture_110.jpeg)

*Note: Do not edit any punch until employee has filled out a Time Adjustment Request Form (BO-7700). You must keep the form on file in your department for auditing purposes.*

Supervisors should ensure that employees who routinely generate a large number of BO-7700 (Time Adjustment) forms are referred to the Payroll Office for re-training on the correct use of the system.

<span id="page-17-0"></span>*Recalculate!* Always recalculate when you are finished making changes to a timecard.

![](_page_17_Picture_177.jpeg)

## *TimeForce Access*

When requesting or updating Supervisor/Designee access, you must fill out a TimeForce Access Authorization Form (BO-7710). A designee may only enter adjustments on employee timecards. A designee may not verify timecards. A supervisor has the ability to make adjustments and verify the employees' timecard.

When an employee needs to be added or deleted from a supervisor and/or designee drop down list, you must fill out a TimeForce Access Authorization Form (BO-7710).

*Note: Please advise us of employee changes with this form (i.e. change in supervisor and/or department, etc.).*

The first portion of BO-7710 form is only used to create/delete supervisor and/or designee TimeForce accounts. Do not use this portion to add or remove employees from a supervisor/designee drop down list. See example below.

![](_page_17_Picture_178.jpeg)

![](_page_18_Picture_1.jpeg)

The second portion of this form is only used to add or remove assigned employees from a supervisor and/or designee drop down list. Always indicate a justification by clicking on the corresponding box (es). See example below.

![](_page_18_Picture_159.jpeg)

*Note:* Supervisors are responsible for submitting this form as soon as a new employee is hired or transfers from another department. Supervisors and designees are also responsible for submitting this form as soon as an employee resigns or transfers to another department. Delays in the submission of this form for the changes mentioned above will create inaccuracies in the employees' department and/or supervisor information and payroll processing.

Please read the "Statement of Compliance" located on the form.

"REQUIRED SIGNATURE APPROVAL" - The financial manager signature is always required. No forms will be accepted without this signature. Designees are required to sign any time there is a change in their account access and their supervisors must sign to approve the change. If a new supervisor account is requested, the new supervisor must sign and his/her respective immediate supervisor must approve the account creation by signing the form too (both signatures must be in the supervisor signature line separated by a slash).

Note: Supervisors/designees must sign in the correct section. Supervisors must not sign in the designee signature line and designees must not sign in the supervisor signature line.

Original form must be submitted to the Business Office.

![](_page_19_Picture_201.jpeg)

<span id="page-19-0"></span>![](_page_19_Picture_202.jpeg)

- 6. Place a check in "Launch in Separate Window to open the report in a new window.
- 7. Click "Display Report" to view your results.

![](_page_20_Picture_0.jpeg)

See below.

![](_page_20_Picture_27.jpeg)

## Report Example:

![](_page_20_Picture_28.jpeg)

## Life Cycle of an NOE

![](_page_21_Figure_3.jpeg)

 $\checkmark$  Incorrect dates/overlapping dates